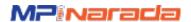

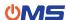

# OMS Workflow – Review Process

1/3/20 Confidential Version 1.3

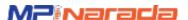

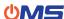

#### **OMS Flow**

The OMS® solution provides coordinators the tools to quickly and easily manage network operations and implementation services through a shared online portal and mobile app.

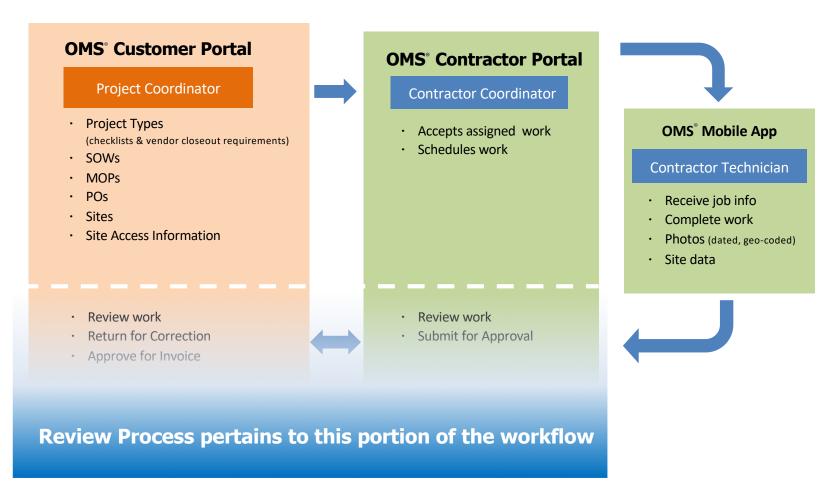

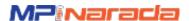

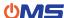

## Closeout Package review process:

- 1. Reviewer receives email notification of COP available to review.
- 2. Click email link to open Review Dashboard.
- 3. Click icon to open Review Panel and begin review. COP, images and vendor list items are provide for reference.
- 4. Complete YELLOW review tab. Designate a final review result: Pass or Correction Needed.

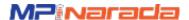

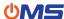

#### **Review Notification Email**

Designated reviewers receive email notification when a COP is submitted for review.

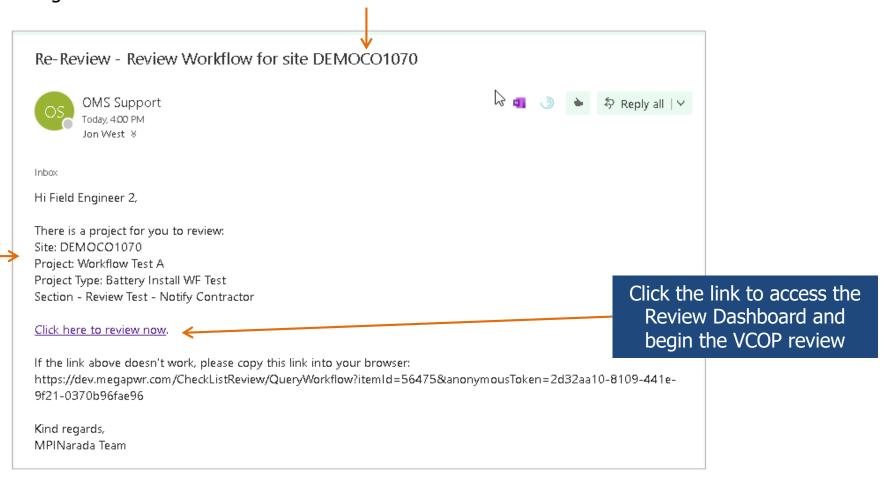

Email notification contains Site ID, Project name, Project Type, and the name of the Section that the reviewer will use to conduct the review. Click the link to access the review dashboard to begin the review.

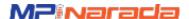

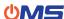

#### **Review Dashboard**

Review Dashboard lists all COPs available for review by the designated reviewer. A history of previously reviewed COPs is listed in a separate Review History dashboard for reference.

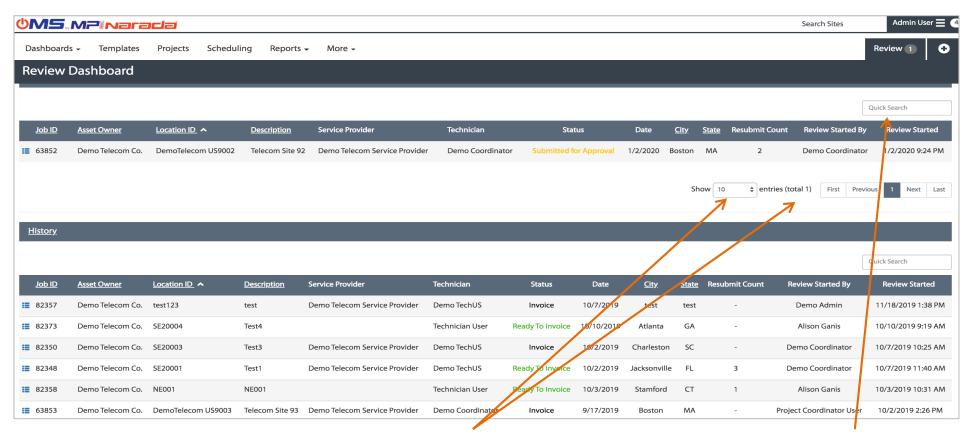

Show the desired number of review items (default is 10) or page through to view additional items.

Use the search box to locate a specific site (partial IDs can be searched).

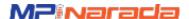

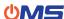

### **Begin Review**

Click the icon to open the review panel and begin review the COP.

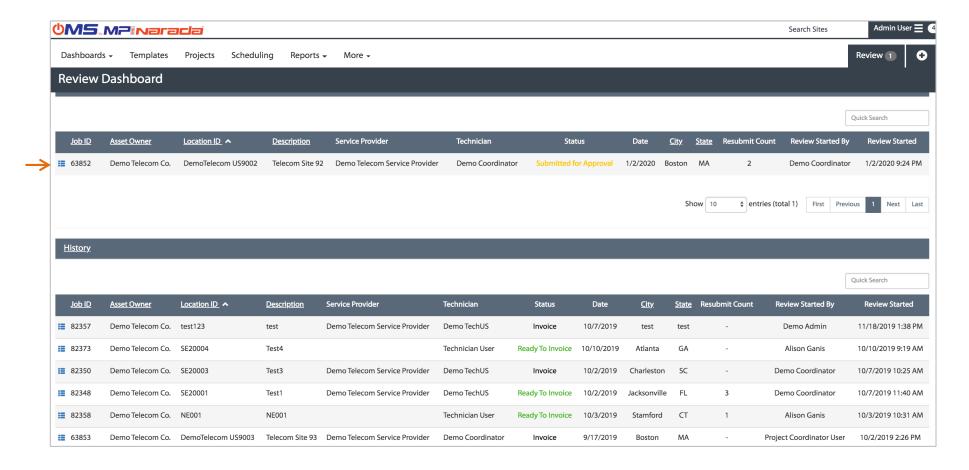

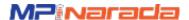

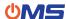

#### **Review Panel**

project information, contact information for the individual responsible for completing the work, and a printable **Closeout**Package as well as access to the Image Gallery (collection of images taken by contractor).

#### **Review Section:**

**LEFT is the Reviewer** list used to review the COP. The reviewer will indicate the **Review Result** here (Pass/Correction Needed).

#### **RIGHT** is the Contractor

COP items and images are shown for review.

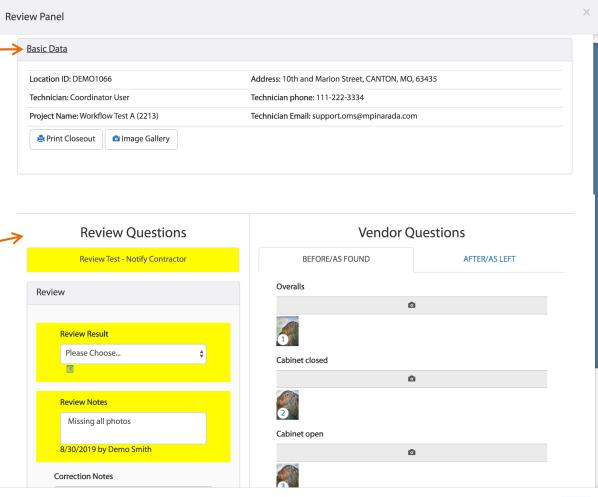

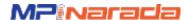

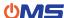

#### **COP Review Process**

## **Review Summary:**

- 1. Review Result a final Pass / Correction Needed designation for the COP.
- 2. Review Notes optional note box for comments, instructions to Contractor.

Reviewer Checklist items appear below the review summary. List provided by the Project Owner and may refer to specific aspects of the job or COP items. Address these list items before completing the Review Summary and indicating a final Review Result.

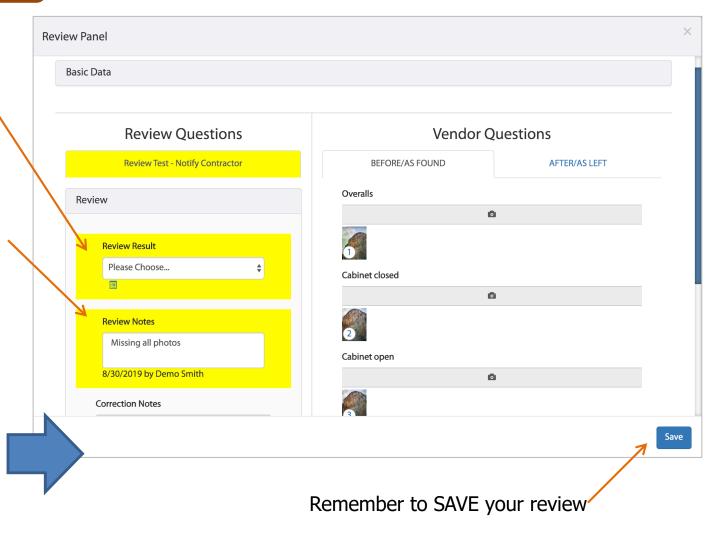

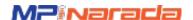

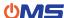

#### **COP Review Process**

Reviewers can easily view images by clicking on an image thumbnail to open the image gallery.

An image's meta data will indicate the question the image is related to. Rolling over the image will remove the meta data for better viewing.

- **1. Add Note** reviewers can add notes for items that require correction
- 2. Add Arrow reviewers can add arrows to point to items that require correction

**Double click** on the image to zoom in and then move the mouse around the image for a close up view. Double click again for normal viewing.

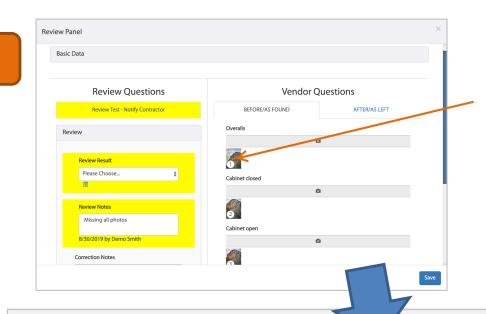

Click an image thumbnail to open the image gallery

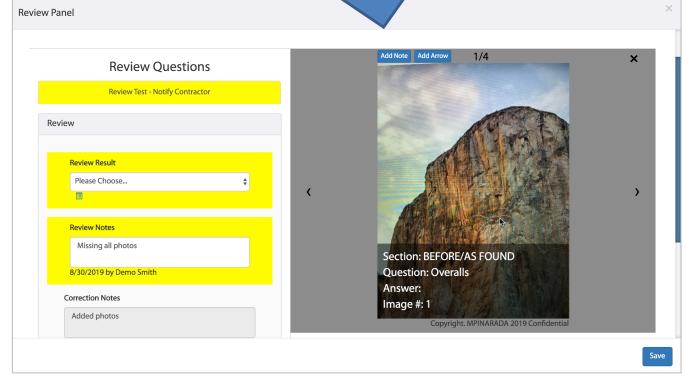

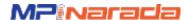

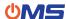

#### **COP Review Process**

After review of the COP, the reviewer can submit a final Review Result.

Along with Review Notes in addition to any notes added to specific images.

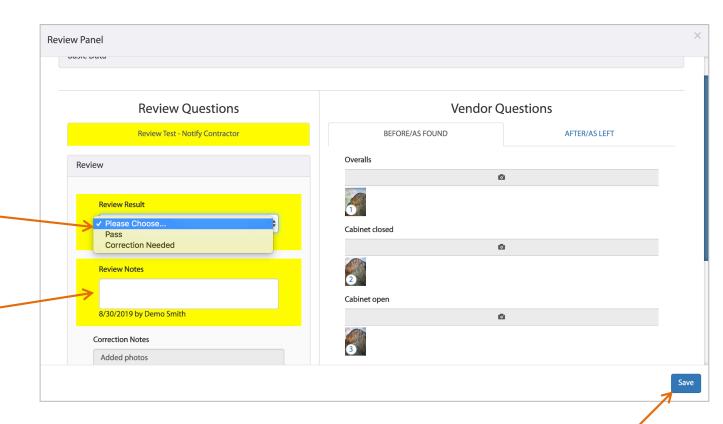

Remember to SAVE your review

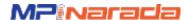

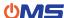

## Image Gallery

## **Image Gallery**

Set of all COP images including meta data.

Images can be magnified for close up viewing, and downloaded to your computer in a zip file or as a pdf document.

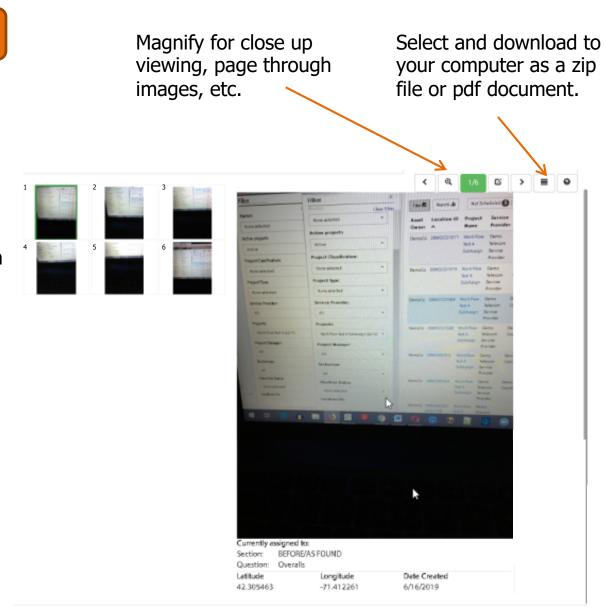

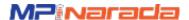

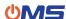

#### **COP Document**

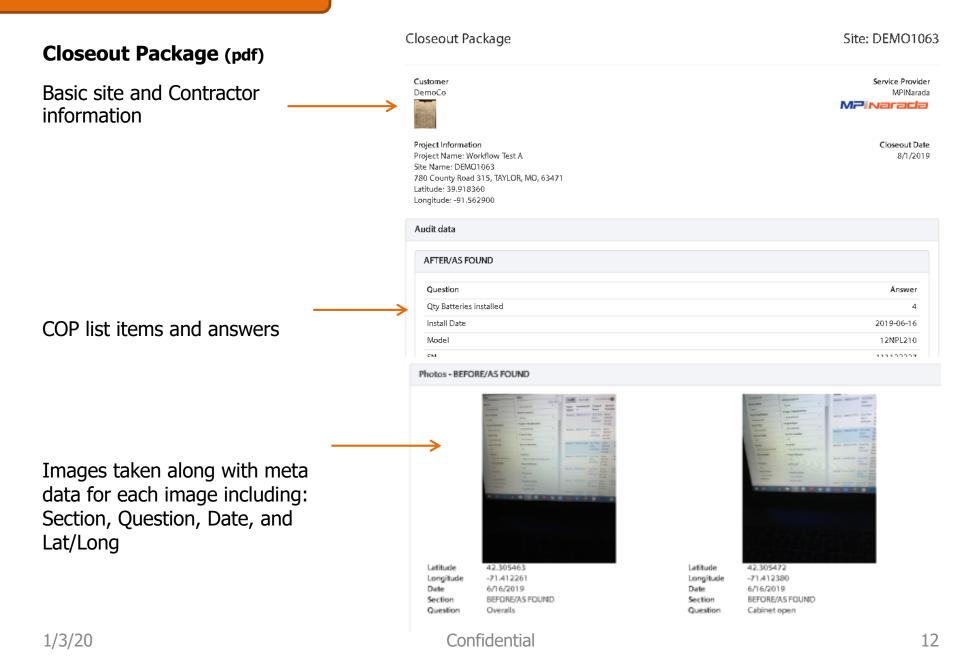